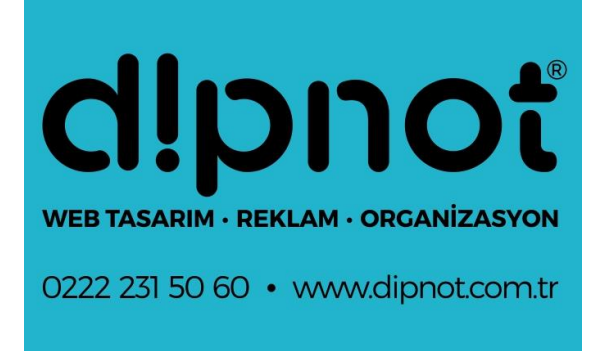

## DİPNOT TASARIM

Microsoft Outlook 2007 Mail Hesabı Kurulum Rehberi Microsoft Outlook programı 2007 sürümü için detaylı mail kurulum rehberi.

Dipnot Tasarım

## **Microsoft Outlook 2007 ile E-Mail Hesap Kurulumu**

**1.** Microsoft Outlook 2007 programının üst kısmında bulunan Tools (Araçlar) menüsünden Account Options (Hesap Ayarları) seçeneğine tıklayınız.

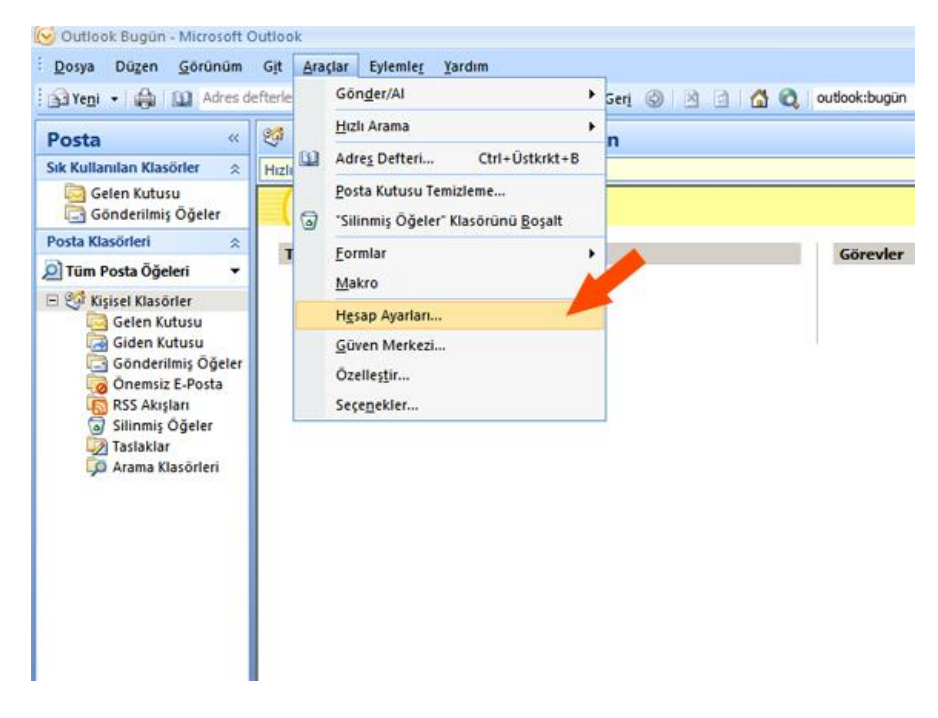

**2.** Account Options (Hesap Ayarları) seçeneğine tıkladığınızda E-posta Hesapları penceresi açılacaktır. Açılan penceredeki E-Posta Sekmesinin hemen altında bulunan **Yeni...** butonuna tıklayın. Açılacak olan **Yeni E-posta Hesabı Ekle** penceresinde **Sunucu ayarlarını veya ek sunucu türlerini el ile yapılandır** seçeneğini seçerek ileri butonuna basın.

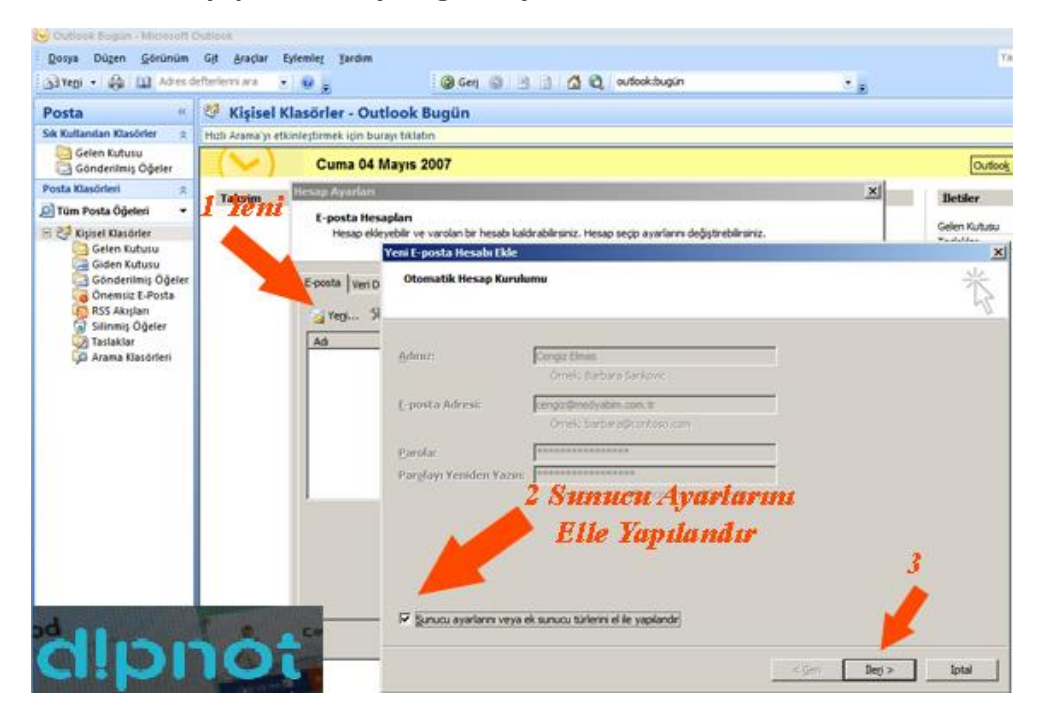

**3.** Devam ettiğinizde karşınıza gelecek olan pencereden, **Internet E-posta** seçeneğini seçerek İleri butonuna basınız.

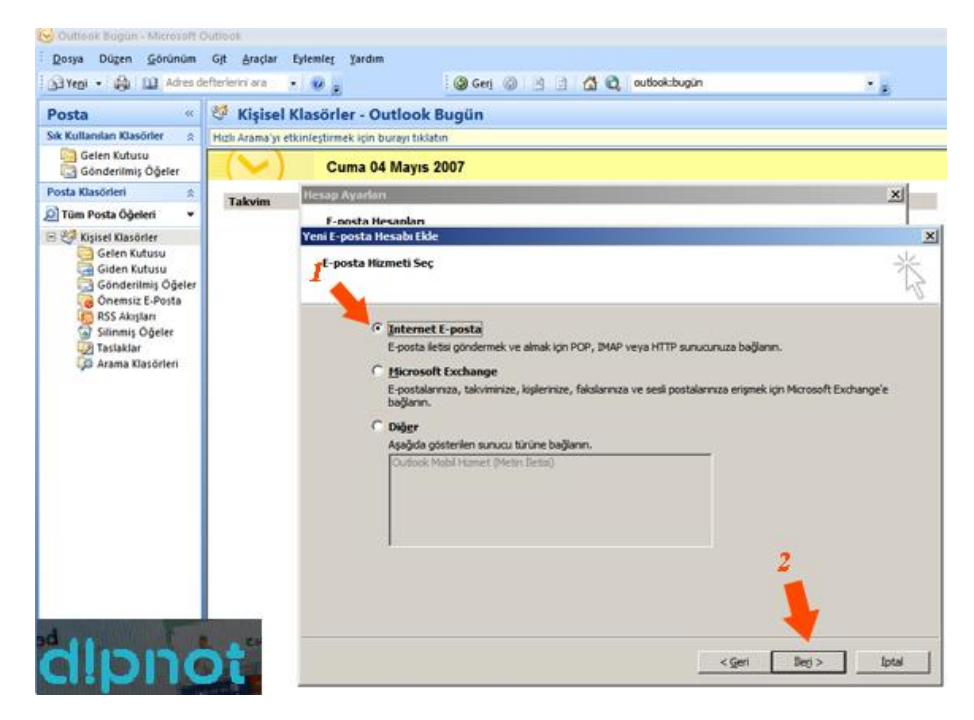

**4.** Açılan **Internet E-Posta Ayarları** penceresindeki ilgili alanlara aşağıdaki resimde örnek gösterildiği gibi E-posta bilgilerinizi giriniz. ve**Diğer Ayarlar** butonuna basınız.

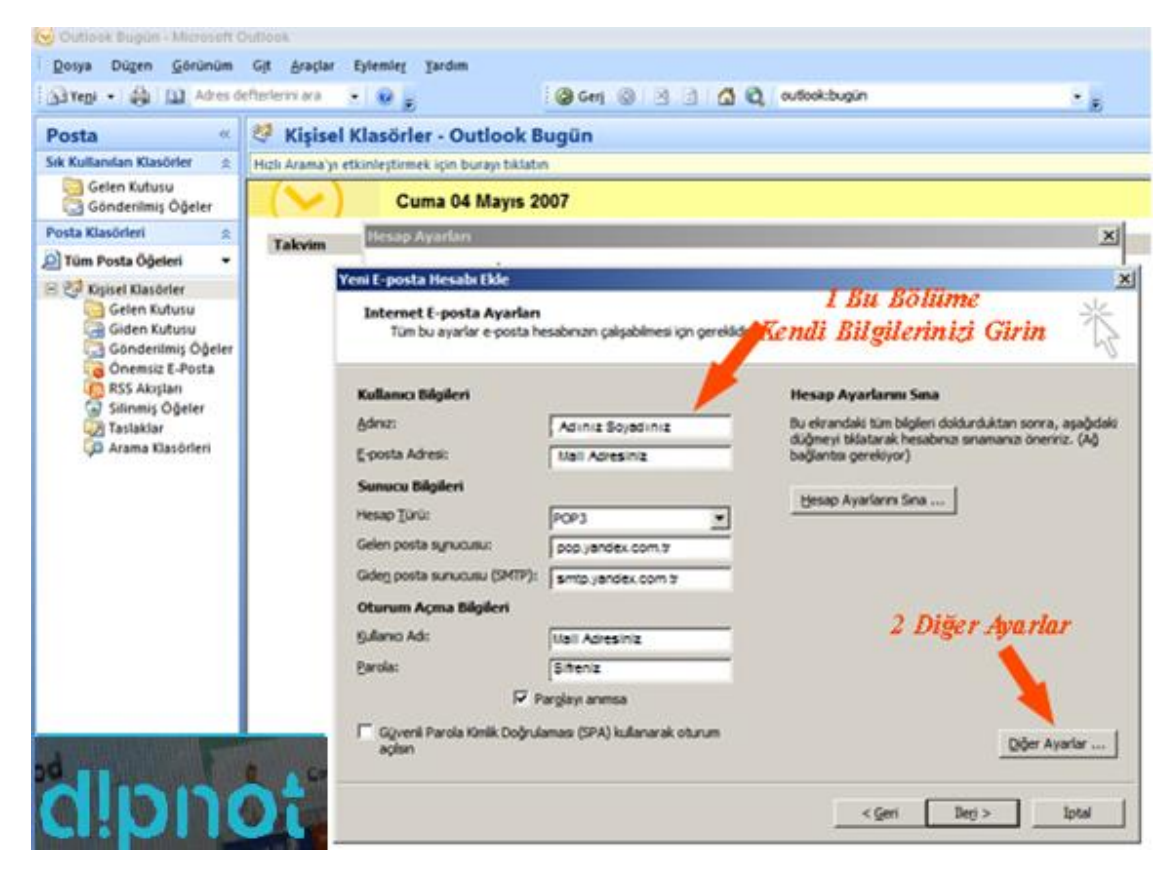

**5.** Gelişmiş **Sekmesi Altında** penceresinde, **Giden Sunucusu** SMTP ve **Bölümünde 25 Yazan yere 465** yazarak **Tamam** butonuna basınız.

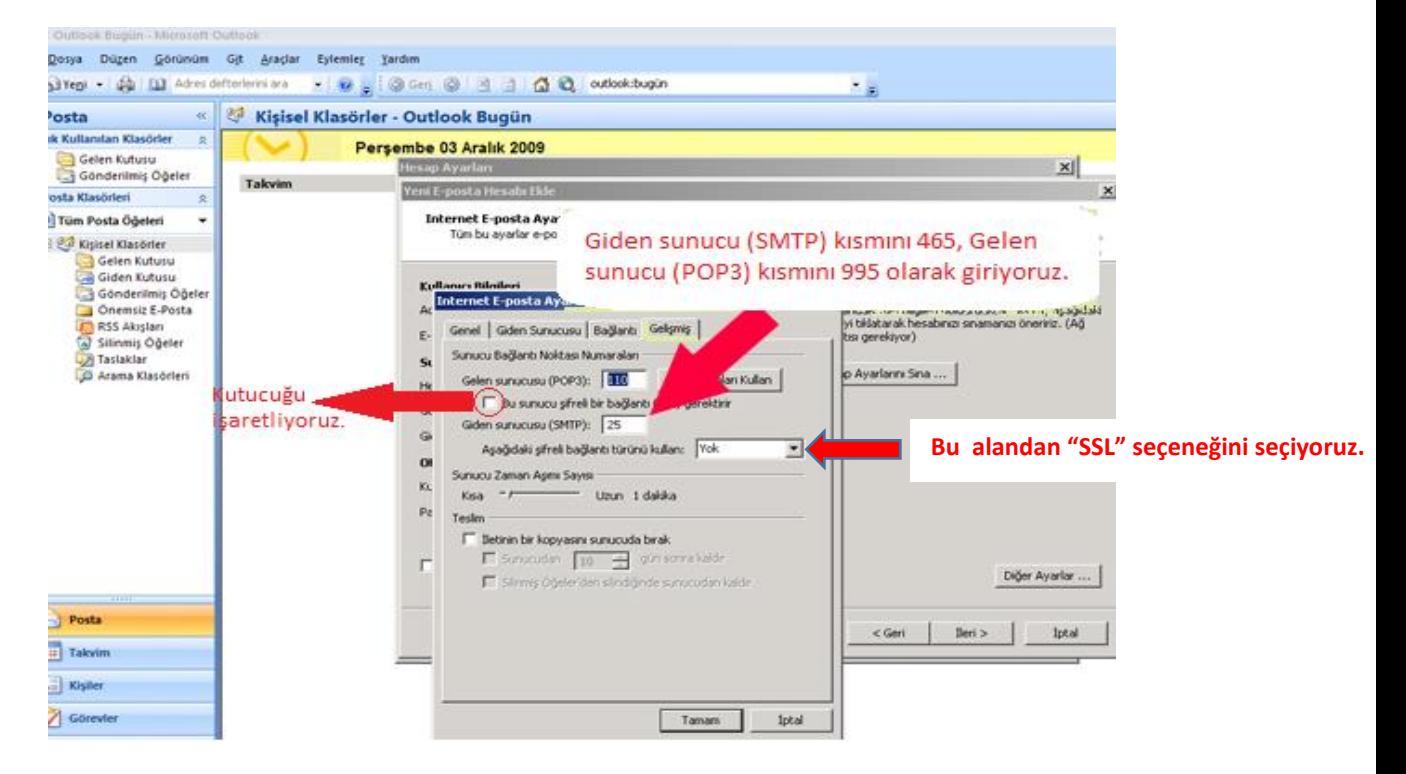

**5.1.** Diğer Ayararlar Sekmesinde Açılan **Internet E-posta Ayarları** penceresinde, **Giden Sunucusu** sekmesine tıklayın ve **Giden sunucum (SMPT) için kimlik doğrulaması gerektiriyor.** seçeneğini işaretleyip **Tamam** butonuna basınız.

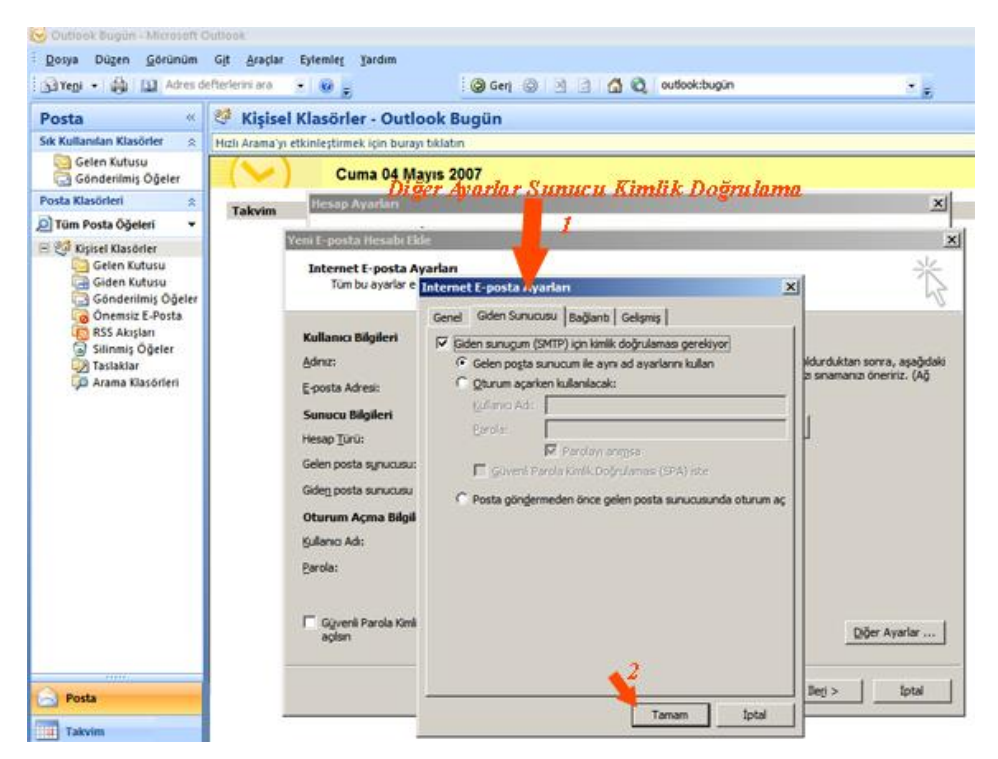

**6.** Tamam butonuna tıkladığınızda tekrar hesap ayarlarınız sayfasına doneceksiniz. Burada son olarak **İleri ve Son** butonlarını tıkladığınızda E-posta hesabınızı Microsoft Outlook 2007 üzerine kurmuş olacaksınız.

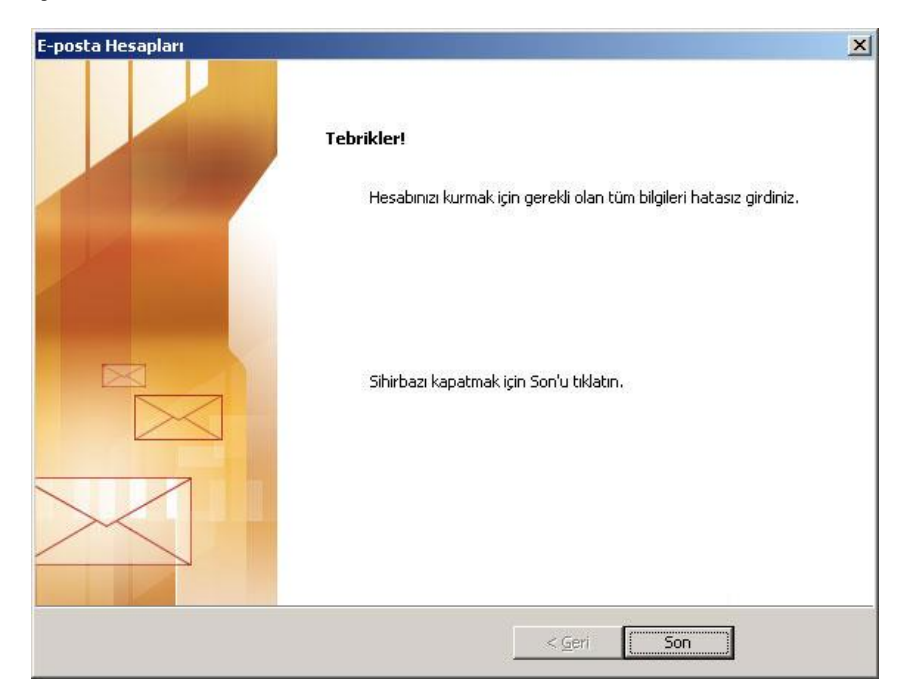

**ÖNEMLİ NOT:** Eğer size hesap bilgi mailinizde bildirilen ana hesap mail adresinizi kuruyorsanız kullanıcı adı tam mail adresi şeklinde değil sadece size gonderilen kullanıcı adı şeklinde yazılmalıdır.

**ÖNEMLİ NOT:** Remember Password (Parolayı Anımsa) kutucuğu işaretli ise size bir daha parola sorulmayacaktır.